## Smart-Meter-Reader ..SMR"

Der SMR liest die Verbrauchswerte eines smarten Drehstromzählers "Dsz" gemäß IEC 62056-21 (Infrarot-

 $_{\text{CML}}$ 

## Smart-Meter-Reader: SMR

 $\leftarrow$  0  $\rightarrow$   $\star$  http://192.168.1.164/

 $\times$  +

Import Tarif  $1 = 000021.83$ OBIS1  $1.8.1$ OBIS2 1.8.2 Import Tarif 2= 000000.82 Import Blind  $1 = 000027.28$ **ORTS3**  $3.8.1$ OBIS4 32.25 Spannung P1= Berlin Zeit : Fri Oct 7 09:02:52 2022 start refresh  $\overline{2}$ reload

 $\bullet$ 

#### 1.8.2\*08(000000.82\*kWh

Schnittstelle) aus und wird dazu auf den Magnetring des Dsz aufgesetzt. Der SMR stellt nun per WiFi die erfaßten Daten auf seiner Homepage und als csv dar. Ebenso können die Messwerte per MQTT versendet werden oder per udp an das resourensparende IPswitch-Filesystem "IPsFs". Außerdem kann der SMR die Daten an eine log.php senden mit vielfältigen Einstellungen, als Liste (auch für solar SUNNY DESIGN von SMA) und als Einzelwerte in eine RAM-Disk.

### **Lieferumfang:**

- Smart-Meter-Reader inkl. IR-Interface und USB-Buchse für die Spannungsversorgung
- low Power easy-MQTT-Broker

## **Inhalt**

- **1. Einführung**
- **2. Inbetriebnahme**
- **3. Technische Daten**
- **4. CE-Erklärung**

## **1. Einführung**

 Der SMR bezieht seine Versorgungsspannung von +5VDC/0.3A über ein USB micro 5p Kabel aus einem USB Steckernetzteil.

## **2. Inbetriebnahme**

 Der SMR verfügt über ein WiFi-Protected-Setup, nach dem powerup ist lediglich der WPS-Button am lokalen Access-Point "AP" zu drükken und der SMR loggt sich ein, das dauert beim 1.mal typ. 3min. Unterstützt der AP multicast dynamic name solution ..mdns", so ist der SMR mit einem Browser unter seinem Namenhttp://SMR.local erreichbar. Die dyna-

mische IP-Adresse des SMR kann mit einem LAN-Scanner ermittelt oder am AP (Fritz!box) ausgelesen werden und ist nun erreichbar. Mit klick auf "?" öffnet sich die Info und die "Einstellungen" sind zu öffnen. start refresh Das "EEPROM schrei $x+$ ben" ist mit klick auf "1"

\* http://192.168.1.164/? zu setzen und die Bau-**INFO Smart-Meter-Reader** drate des Dsz ist einzumy Name<br>enable EEPROM schreiben<br>OBIS und Logging Format

stellen mit z.B.:http://192.168.1.164?baud=300

 ebenso das Format ?bauf=7E1, mit ?sml=0 wird kein binäres SML gewählt, sondern human readable ASCII und schließlich eine OBIS-Kennzahl ?obc1=1.8.1 . Entsprechen die Einstellungen dem Dsz und ist der SMR richtig auf den Dsz gesetzt (meist USB-Buchse nach oben), dann sollten unten in der Startseite die empfangenen Telegramme zu se-

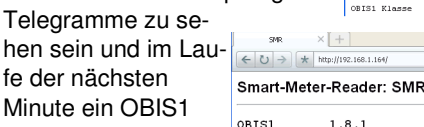

 $= 000021.83$ OBTS2 OBIS3 OBIS4

7 09:02:52 2022 Berlin Zeit : Fri Oct

Sendet der Dsz im bistart refresh reload nären SML Format,

 dann ist dies zu wählen mit ?sml=1 und mit den passenden Einstellungen werden die richtigen Daten angezeigt.

#### Smart-Meter-Reader: SMR

Wert.

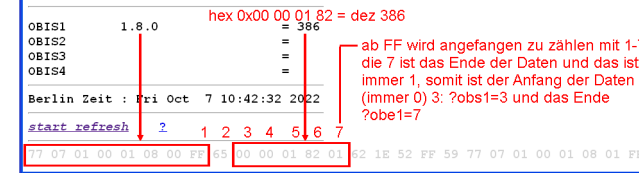

## Die Daten können als csv eingelesen werden.

## $\left[$  http://192.168.1.164/cor $\times$   $\left[$   $+$   $\right]$  $\leftarrow$  0  $\rightarrow$   $\leftarrow$  http://192.168.1.164/cs Smart-Meter-Reader.csv.model=.m3-<br>80a000.name=.SMR.mac=.E8DB849A37CA.OBIS1=,1.8.1.Import\_Tarif\_1,000021.83.OBIS2=,1.8.2,<br>76,48,ssid=.AP-AL.Power\_up\_time=.30,0\_01:25.30,timestamp\_Berlin=.1665135500,

## Der SMR kennt weitere html-Befehle:

- eep ?eep=1 enable EEPROM write
- nam ?nam=SMR-5, neue mdns nach reboot: http://SMR-5.local und umbenennen log-SMR-5.php ips ?ips=192.168.1.164meine statische IP,leer DHCP sub ?sub=255.255.255.0 Subnetzmaske, leer DHCPgtw ?gtw=192.168.1.1 Gateway IP, leer DHCPidb ?idb=eac.biz für timesync und ota cbota ?cbota=1 erlaube ota update mit ?ota=1 mqtt ?mqtt=? Abfrage MQTT-Parameter,die gesendetenVariablen lauten ob1-4 mip ?mip=192.168.1.99 IP-Adr. MQTT-Brokermpo ?mpo=1883 Port MQTT-Brokermpu ?mpu=/EG/SMR publish topic MQTT-Brokermta ?mta=20 mqtt Sendezyklus [s] mus ?mus=myUserName MQTT-Brokermpw ?mpw=myPasswort MQTT-Brokermi ?mi=0, mqtt im json Format, ?mi=1 IP-Symconuip ipsfs IP-Adresse Server, uip=192.168.1.99upo ipsfs udp-Port Server, upo=60096 uta ipsfs tarif, Sendezyklus[s], uta=10
- ntz ?ntz=meine Notizen
- hti ?hti=1 html Server invisible, unsichtbar, Vorsicht: rückgängig nur durch RESET auf Werkszustandwps ?wps=1 lösche Verbindungsdaten WPS

 setup ?setup=1 starte Hotspot 192.168.1.5 pwd 12345678reboot ?reboot=1 reboot SMR

https://www.sms-guard.org/downloads/App-easy-MQTT.pdfhttps://www.sms-guard.org/downloads/App-ipsfs.pdf

Der SMR kann über die Datei:https://www.sms-guard.org/downloads/log.php

Die log.php ist zu kopieren mit cp -av log.php log-<nam>.php und Werte werden in das Dateisystem des PHP-Servers in log-SMR.txt geloggt. Dort stehen die Daten für andere Programme, wie Excel, FHEM, IP-Symcon, usw. bereit.

Der SMR kann zurückgesetzt werden. Dazu ist der aufgesetzte Deckel des SMR vorsichtig mit einem dünnen Werk-Powerup kurz zu zeug aufzuhebeln und gemäß Text im verbinden und das **EEPROM** wird Bild rechts zu verfahren, danach wird ein  $\frac{1}{2}$ Hotspot geöffnet unter 192.168.1.5 mit

## dem Passwort 12345678 .

 Tipp: vor dem Rücksetzen in separaten Browserfenstern die Einstellungen anzeigen und später einfach per "copy und paste" übertragen.

Es können Diagramme abgerufen werden ohne Datenbank:

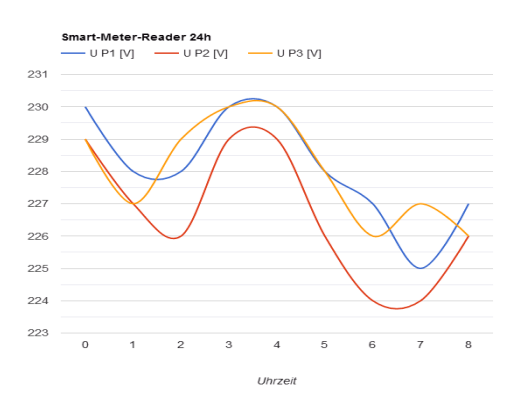

# **3. Technische Daten**

 Mit den Angaben in dieser Anleitung werden technische Eigenschaften beschrieben und nicht zugesichert.:WLAN WiFi 2.4GHz Verschlüsselung: wpa,wpa2,TKIP,AES Netzwerkprotokolle: tcp, ping, mdns, mqtt, ipsfsVersorgungsspannung: +5VDC max. 1.5W Infrarot: 300-57600 Baud bidirektional Betriebstemperatur: -40°C bis +70°C im Gehäusemax. Luftfeuchtigkeit: 85% ohne Betauung Abmessungen: ca. 32x30mm (DxH)Gewicht: ca. 40g

Die Speicherzellen für Permanentvariablen im EEprom sind für bis zu 10.000 Schreibzyklen ausgelegt.

# **4. CE-Erklärung**

 Der SMR entspricht in seinen Bauarten bei bestimmungsgemäßer Verwendung den einschlägigen EG-Richtlinien.Die vollständige Erklärung liegt auf unserer Homepage und kann auch per Brief angefordert werden.

**Weitere Fragen und Antworten liegen unter:** www.SMS-GUARD.org/dfuaips.htm#SMR

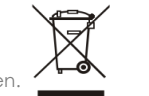

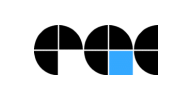

Bitte beachten Sie die Bedienungsanleitungen der verwendeten Komponenten und die für Ihren Einsatzzweck geltenden Vorschriften.Auf die Nutzung von "Google Diagramm" besteht kein Rechtsanspruch. Technische Änderungen und Irrtum vorbehalten.

Info

Einstellungen

: 2baud=300<br>: 2bauf=7E1<br>: 2cbe=0<br>: 2bat=<br>: 2sml=0

Point<br>
?lip=<br>
?obt=C<br>
?ots=C<br>
?ona=C<br>
?omf=C<br>
?orx=C

 $20001 = 1.8.1$ 

nam: SNR<br>eep: 1<br>obcl: Einste

zu /log.php lip: log-SMR.txt Nth-11102-168-1-164/2dv-1-2 X - $\leftarrow$  (2)  $\rightarrow$   $\leftarrow$  http://192.168.1.164/?obc nable FFPPOM echrathen: Serielle Schnittstelle

.<br>Institutore audrate<br>audrate Format :<br>cho Rx zu Tx blaue LED:<br>tart Sequenz an Meter :<br>eze SML binär(beta) :

log.php in log-SMR.nhr

g.php IP-Adresse/un klisches loggen [s] og mit timestamp og mit Datum log mit Namen<br>log in mehrere Files<br>log mit Rx (?dbg=0-2)  $rel<sub>5</sub>$ 

model m3-84a, Dokumentationsstand 03.03.23

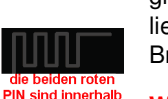